# **Appendix C – SPANISH**

# **Instructions for providers to use study tools**

# **Contents**

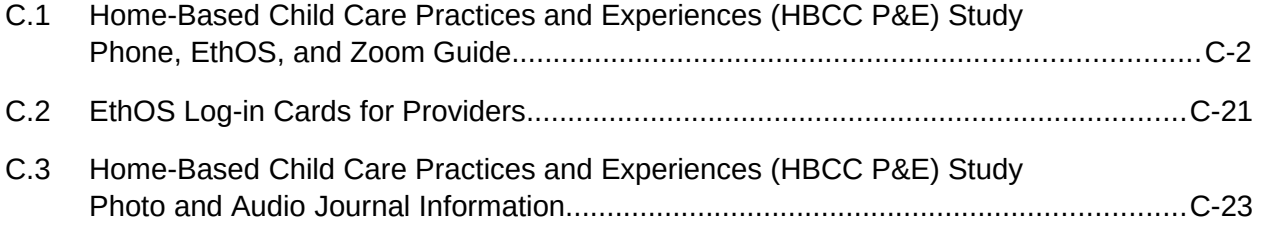

<span id="page-1-0"></span>**C.1 Home-Based Child Care Practices and Experiences (HBCC P&E) Study Phone, EthOS, and Zoom Guide**

# **SOPRE MA** Mathematica Erikson Institute **Progress Together**

# **Estudio de prácticas y experiencias del cuidado de niños en el hogar (HBCC P&E por sus siglas en inglés)**

# **Guía del teléfono del estudio, EthOS y Zoom**

El equipo del estudio HBCC P&E le ha dado un teléfono Samsung A50 para completar sus tareas semanales de foto y audio, así como su entrevista final por Zoom. Este guía tiene instrucciones sobre cómo usar su teléfono del estudio para completar las actividades del estudio.

El guía incluye las siguientes secciones:

- Cómo operar su teléfono del estudio (la página 2)
- Usar la aplicación EthOS (la página 3)
- Preguntas frecuentes sobre la aplicación EthOS (la página 13)
- Usar la aplicación Zoom (la página 15)

## **Cómo operar su teléfono del estudio**

#### **Encender su teléfono del estudio**

**Paso 1.** Mantenga presionado el botón de encendido en el lado derecho del teléfono del estudio hasta que vibre y aparezca "Samsung Galaxy A50" en la pantalla (vea las **Figuras 1 y 2** para ver las características del teléfono).

**Paso 2.** Una vez que aparezcan la hora y fecha en la pantalla, arrastre el dedo por la pantalla hacia la derecha para desbloquear el teléfono del estudio.

→ **Paso 3.** Ingrese la contraseña para el teléfono del estudio, **Kitkat#9** (la primera letra "K" es mayúscula).

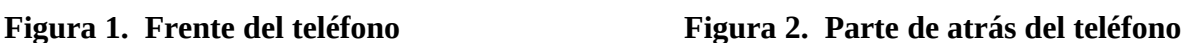

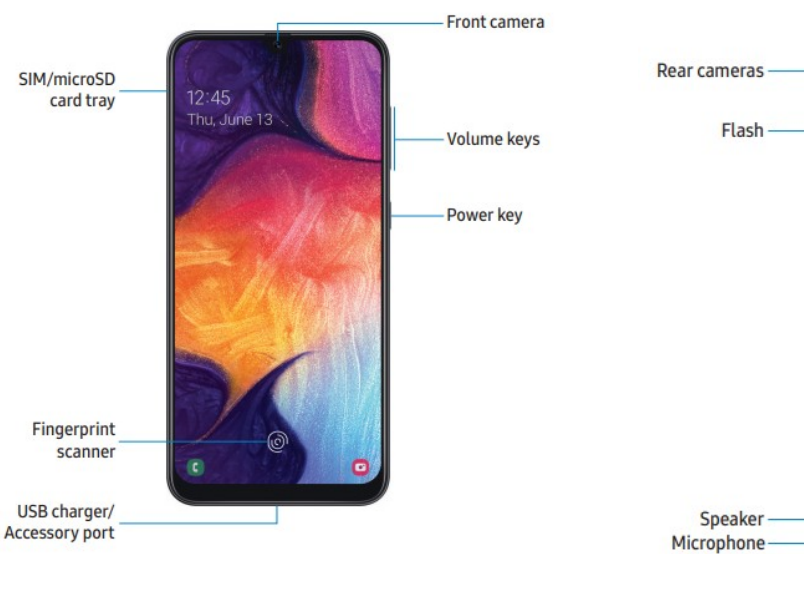

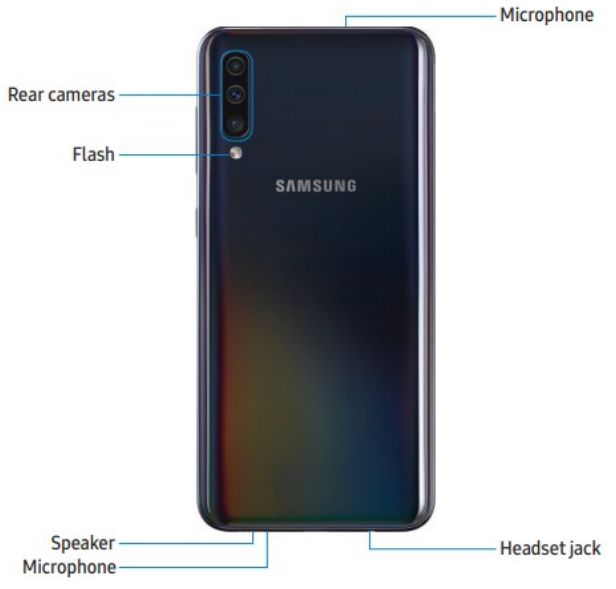

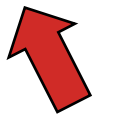

.

### **Pantalla de inicio de su teléfono del estudio**

Su pantalla de inicio incluirá cuatro aplicaciones (vea la **Figura 3** para ver una captura de pantalla). Las cuatro aplicaciones en la barra inferior de "Favoritos" son:

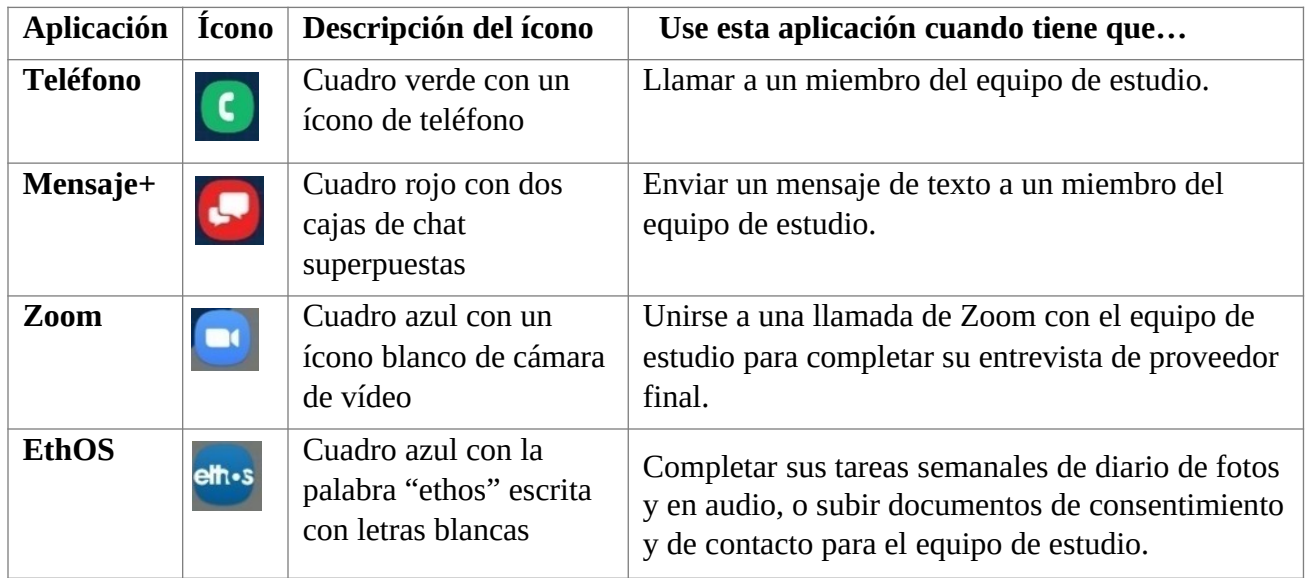

#### **Navegar por su teléfono del estudio** Figura 3. Pantalla de inicio

- **Vuelva a la página anterior** haciendo clic en el botón para ir **atrás** (el ícono de una flecha en la parte inferior derecha del teléfono del estudio) mientras se encuentra en una aplicación.
- **Salga de una aplicación** haciendo clic en el botón de **inicio** (el ícono con una forma de cuadro) en la parte inferior central del teléfono del estudio.
- **→ Cierre una aplicación** haciendo clic en las tres líneas verticales en la parte inferior izquierda del teléfono del estudio.
	- o **Cierre aplicaciones individuales** arrastrando el dedo por la pantalla hacia arriba en la vista previa de cualquier aplicación después de hacer clic en las tres líneas verticales (o haciendo clic en el botón "Cerrar todo" para cerrar todas las aplicaciones).

#### **¡Por favor NO apague su teléfono! Si lo apaga, es posible que se cierre su sesión en la aplicación EthOS**  (detallado más adelante en este guía).

\_\_\_\_\_\_\_\_\_\_

Se encuentran el botón de inicio, el botón para ir atrás y el botón para cerrar aplicaciones en el cuadro rojo en la **Figura 3** a la derecha.

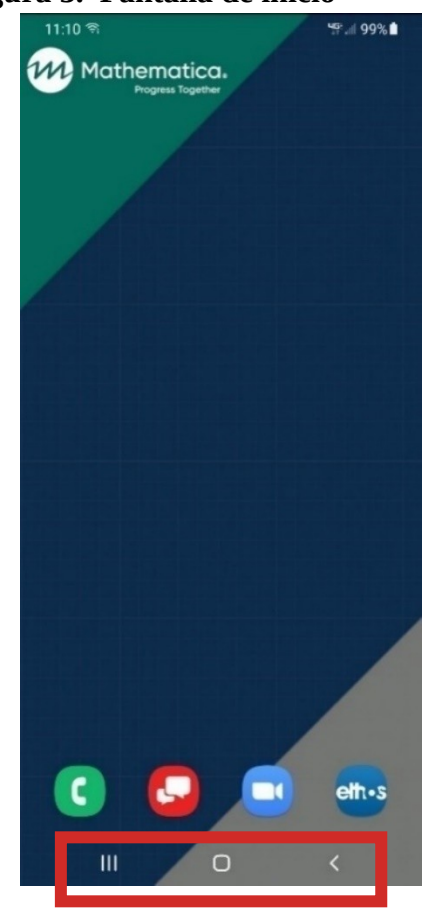

#### **Cargar su teléfono del estudio**

- **Paso 1.** Conecte el **cable de carga USB-C** al "puerto de carga USB/accesorio" (vea la **Figura 1** arriba).
- **Paso 2.** Conecte el otro extremo del cable al **bloque de cargador**, y luego conecte el bloque de cargador a la corriente.

#### **Importante: ¡Mantenga cargado su teléfono del estudio a lo largo del estudio!**

Si se acaba la batería de su teléfono, se apagará su teléfono del estudio y es posible que se cierre su sesión en la aplicación EthOS.

# **Usar la aplicación EthOS**

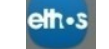

### **Descripción general de EthOS**

**→** Usted usará la aplicación EthOS para completar sus tareas semanales de diario de fotos y en audio.

Ya hemos creado una cuenta de EthOS e iniciamos una sesión para usted.

- **1. ¡Por favor no cierre la sesión cuando está en la aplicación!** 
	- **Si se cierra la sesión sin querer**: Inicie sesión nuevamente usando el nombre de usuario y contraseña que se encuentran en su tarjeta para iniciar sesión.
- Si hace clic en la aplicación EthOS, se le dirigirá a la página **Proyectos** donde debería ver tres opciones:
	- 1. **Introducción e instrucciones**
	- 2. **Fotos de información de consentimiento y de contacto**
	- 3. **Semana 1: espacios en casa** (el tema de la primera semana; vea la parte inferior de la **Figura 4**)
- Usted tendrá acceso a cuatro temas a lo largo de la recopilación de datos. Al inicio de cada semana, recibirá acceso a un nuevo tema con tareas para que complete para la semana.

#### **Abrir la aplicación EthOS por primera vez**

- Busque el proyecto **Introducción e instrucciones** en la parte superior de la página **Proyectos** y haga clic en **Abrir** (vea la **Figura 4**).
	- **1.** Se le dirigirá a la página principal de ese proyecto, lo que ofrece una descripción general de las tareas que completará y cómo navegar por la aplicación.
	- **2.** Puede visitar esta página nuevamente en cualquier momento para refrescar su memoria sobre cómo completar sus tareas. Si está en otro proyecto, haga clic en las tres líneas horizontales en la esquina superior derecha de la pantalla y seleccione **Proyectos** para ver la lista de proyectos (vea la **Figura 5**).

**¿Preguntas sobre la aplicación?** Comuníquese con su contacto del estudio directamente.

ست ہ

a <del>ana</del> a

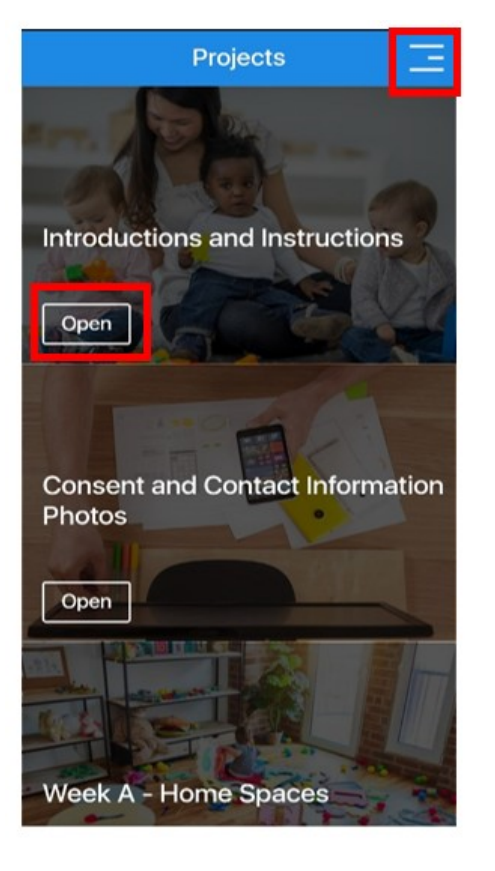

 **Figura 4. Página de Proyectos Figura 5. Navegar a la página de Proyectos**

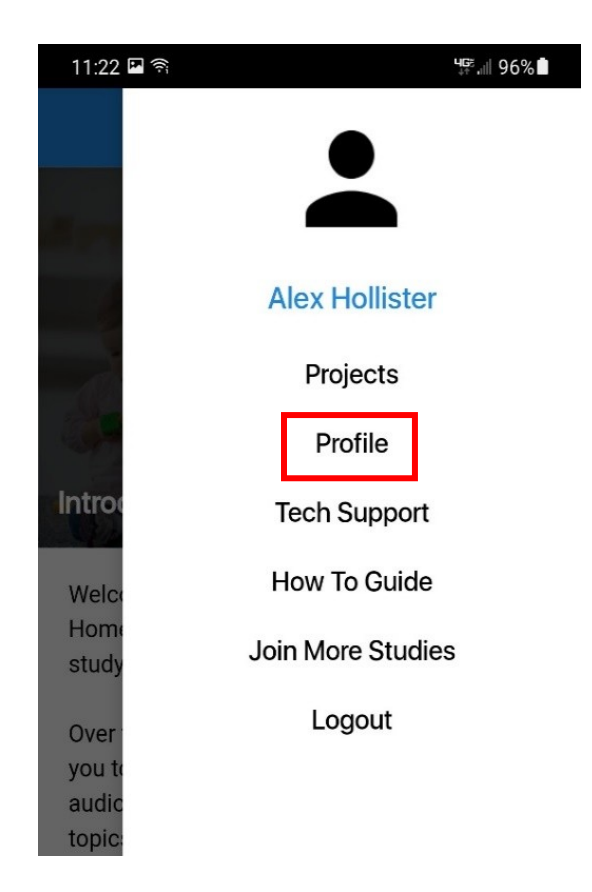

## **Repartir y recopilar formularios completados de consentimiento y de contacto de familias, y llenar el formulario de contacto de miembros de la comunidad**

Antes de empezar a completar sus tareas de diario de fotos y en audio, **usted debe dar formularios de consentimiento a los padre(s)/madre(s)/tutor(es) de todos los niños bajo su cuidado.**

Los formularios de consentimiento para familias (título completo: Formulario de consentimiento para familias para fotos del Estudio HBCC P&E) les informan a los padre(s)/madre(s)/tutor(es) sobre el estudio y piden su permiso para que aparezca su hijo(a) en las fotos que usted tome. También le pedimos que dé un segundo formulario a los padre(s)/madre(s)/tutor(es) (título completo: Formulario de contacto de familias para entrevistas del Estudio HBCC P&E) para preguntar si aceptan que les contactemos sobre una entrevista con un miembro del equipo de estudio para conversar sobre su experiencia con su cuidado de niños en el hogar. Después, le pedimos que lea el " Formulario de consentimiento del niño para las fotos del Estudio HBCC P&E" a cualquier niño de 10 años o más del cual sus padres/tutores hayan firmado el formulario de consentimiento familiar, incluidos sus propios hijos de usted, y que el niño firme si está de acuerdo. Por último, hay un formulario de contacto para miembros de la comunidad (título completo: Registro para proveedores de información de contacto de miembros de la comunidad para entrevistas del Estudio HBCC P&E) que usted llenará después de recibir permiso para compartir la información de contacto de algunos miembros de la comunidad con nosotros. Los documentos relacionados a los miembros de la familia son impresos en **papel verde**. Los documentos relacionados a los miembros de la comunidad son impresos en **papel azul**.

#### **Por favor tome fotos de los formularios completados y súbalos** a la aplicación EthOS.

- 1. **Formulario(s) de consentimiento para familias**
- 2. Formulario(s) de consentimiento del niño
- 3. **Formulario(s) de contacto de familias**
- 4. **Formulario(s) de contacto de miembros de l** foto? **a l la comunidad**

¿Los padre(s)/madre(s)/tutor(e s) **se negaron a dar consentimiento/pidieron que sus hijos no aparecieran** en ninguna foto?

¿Los niños se niegan a aceptar/pedir no aparecer en ninguna foto?¡Por favor **NO** tome ninguna foto en la que aparecen esos niños!

### **Cómo subir fotos de formularios de consentimiento y de contacto**

**Paso 1.** Haga clic en las tres líneas horizontales en la esquina superior derecha de la pantalla y seleccione **Proyectos** (vea las **Figuras 4 y 5** arriba).

- **Paso 2.** Busque el proyecto **Fotos de información de consentimiento y de contacto** y haga clic en **Abrir** para que se le dirigiera a la página principal para ese proyecto (vea la **Figura 6**  abajo).
- **Paso 3.** Haga clic en **Mis tareas** en la parte inferior derecha de la página (la **Figura 7** abajo).
	- **o** Esto le dirigirá a la página de tareas con una tarea etiquetada **Fotos de información de consentimiento y de contacto**.

**Paso 4.** Haga clic en la flecha hacia abajo en la parte derecha de la tarea. Una vez que expanda para mostrar más texto y el botón **Nueva entrada**, haga clic en ese botón (vea la **Figura 8** abajo).

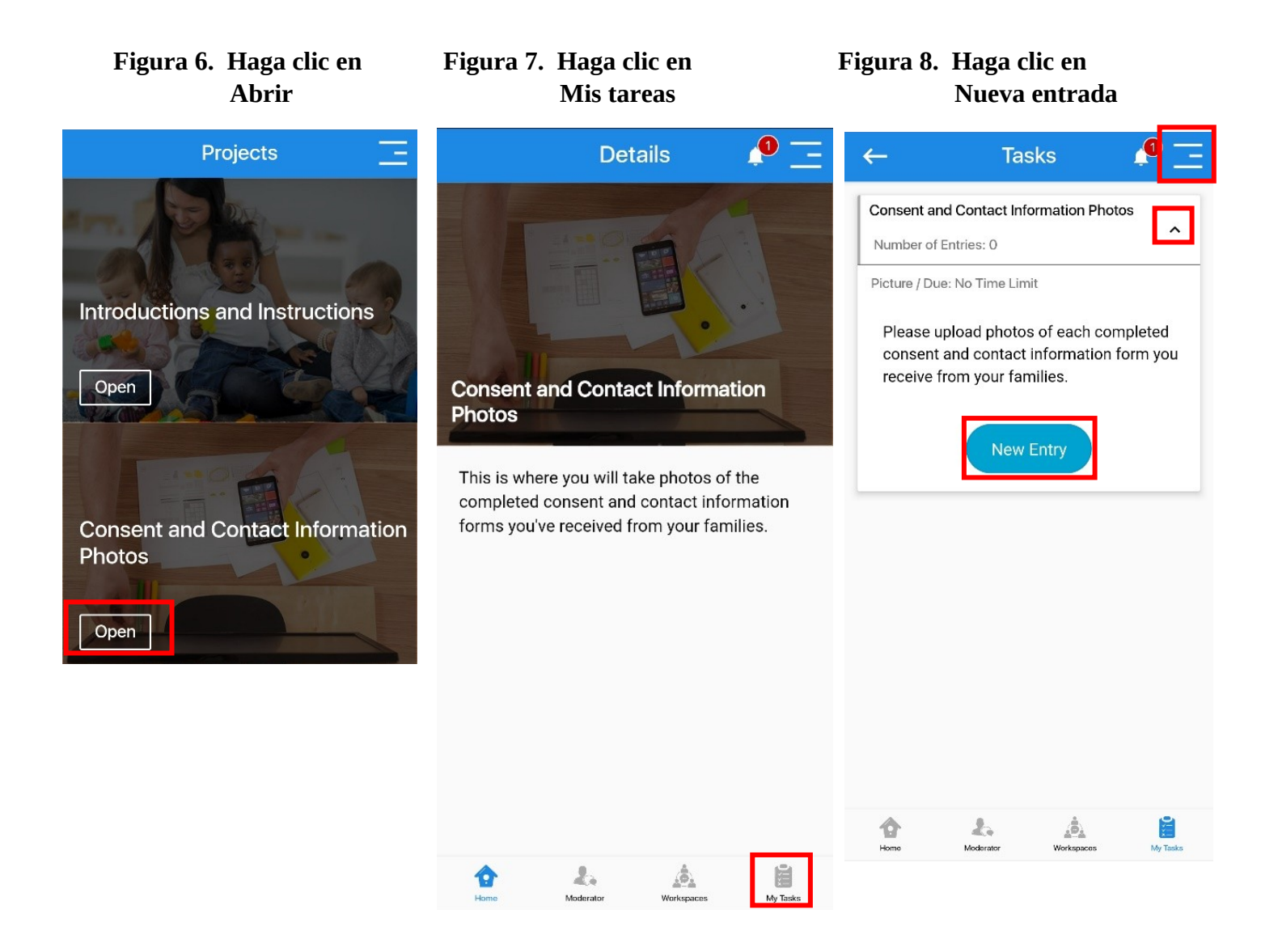

- **Paso 5.** En la siguiente página, haga clic en **Agregar entrada** en la parte inferior de la pantalla.
	- o Esto le indicará que tome una foto (vea la **Figura 9** abajo).
- **Paso 6.** Después de tomar la foto, le indicará que agregue una breve descripción de la foto (vea la sección **Notas** en la **Figura 10**).
	- o Para la nota, ingrese el nombre del niño(a) de quien es el formulario de consentimiento.
- **Paso 7.** Una vez que termine, haga clic en **Enviar** (vea la **Figura 10** abajo).
- **Paso 8.** Repita este proceso, tomando una foto para cada uno de los formularios de consentimiento firmados que faltan.

#### **Figura 9. Haga clic en Agregar entrada Figura 10. Escriba nombre del niño(a)**

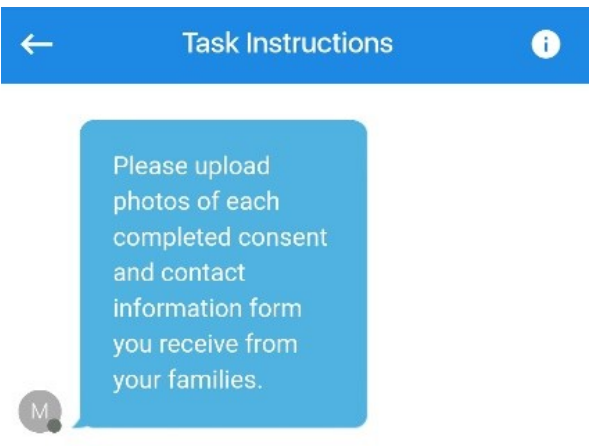

# **como nota**

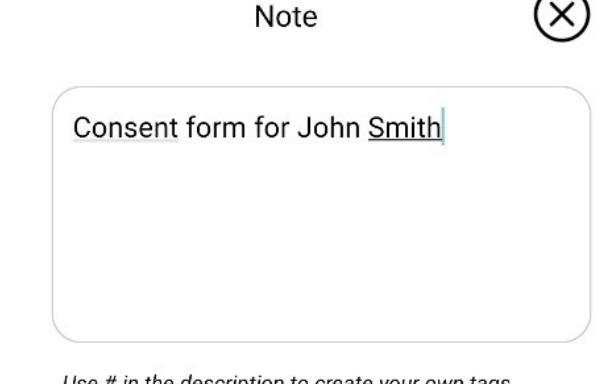

Use # in the description to create your own tags.

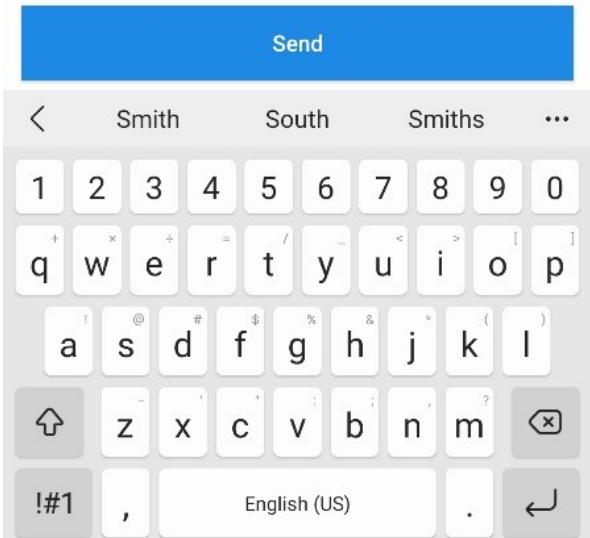

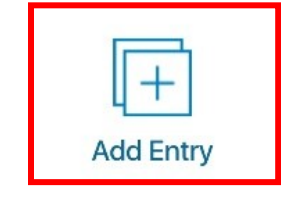

### **Cuando esté listo(a) para empezar a completar sus tareas de diario de fotos y en audio**

- **Paso 1.** Haga clic en las tres líneas horizontales en la esquina superior derecha de la pantalla y seleccione **Proyectos** (vea las **Figuras 4 y 5** arriba).
	- o NO necesitará ninguna de las otras opciones en esta página (por ejemplo, Perfil, Apoyo técnico, Guía básico, etc.).
- **Paso 2.** Busque el tema **(Semana 1: espacios en casa** para la primera semana) y haga clic en **Abrir** para que se le dirigiera a la página principal para ese proyecto.
	- o La introducción para el tema semanal explica qué hacer para esa semana.
- ◆ **Paso 3.** Haga clic en Mis tareas en la parte inferior derecha de la pantalla (vea la Figura 11 abajo) para encontrar la lista de tareas para el tema semanal.
	- o Este paso y los pasos abajo siguen el mismo proceso general detallado en la sección anterior.

# **Figura 11. Haga clic en "Mis tareas" Figura 12. Tareas de diario de fotos y en**

**495 JIL 63%** 

 $\hat{ }$ 

 $\checkmark$ 

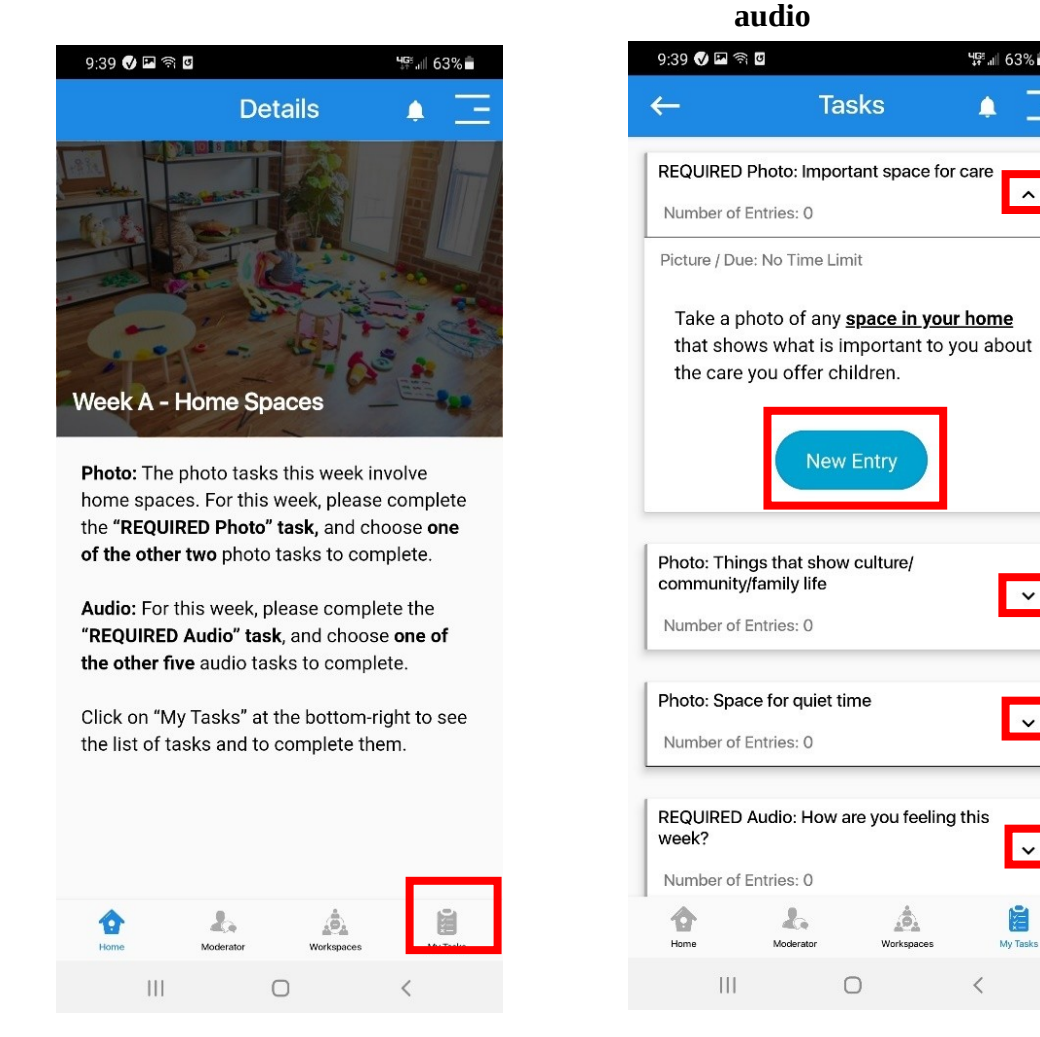

Una vez que llegue, verá la lista de tareas de diario de fotos y en audio (vea la **Figura 12** arriba). Asegúrese de arrastrar el dedo por la pantalla hacia abajo para ver todas las opciones. Todas las tareas de foto empiezan con "Foto" y todas las tareas en audio empiezan con "Audio".

Haga clic en la fecha hacia abajo en la parte derecha de cada opción para aprender más sobre la solicitud de cada tarea (vea la **Figura 12** arriba).

#### **Tareas requeridas de diario de fotos y en audio**

Al igual que leerá en la página principal de la aplicación, **solamente se le requiere completar dos tareas de diario de fotos y dos tareas de diario en audio por semana.**

 Habrá una tarea de **"Foto REQUERIDA"** y en **"Audio REQUERIDO"** cada semana. Estas tareas deben completarse, además de otra tarea de diario en audio y otra tarea de foto de su elección.

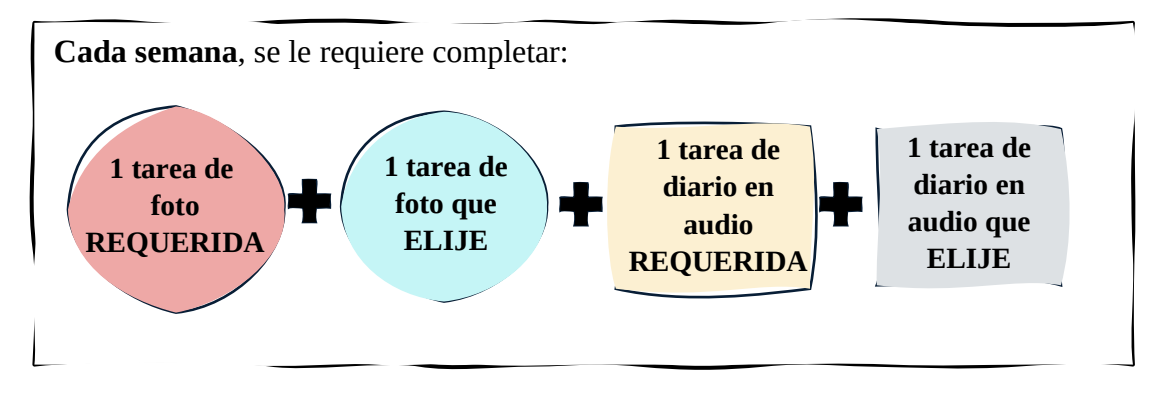

### **Completar tareas de foto en la aplicación EthOS**

Para completar una tarea de foto, seleccione una tarea de foto y luego…

- **Paso 1.** Haga clic en **Nueva entrada** (vea la **Figura 12** arriba).
- **Paso 2.** Haga clic en **Agregar entrada** en la parte inferior de la siguiente pantalla (vea la **Figura 13** abajo).
- **Paso 3.** Haga clic en **Foto** para tomar una foto (vea la **Figura 14** abajo).
- **Paso 4.** Después de tomar una foto, agregue una breve descripción por debajo de **Nota** (vea la **Figura 15** abajo).
- **Paso 5.** Haga clic en **Enviar** una vez que termine de ingresar su nota (vea la **Figura 15** abajo).
- → Paso 6. Repita este proceso para tomar otra foto para su segunda tarea de foto.

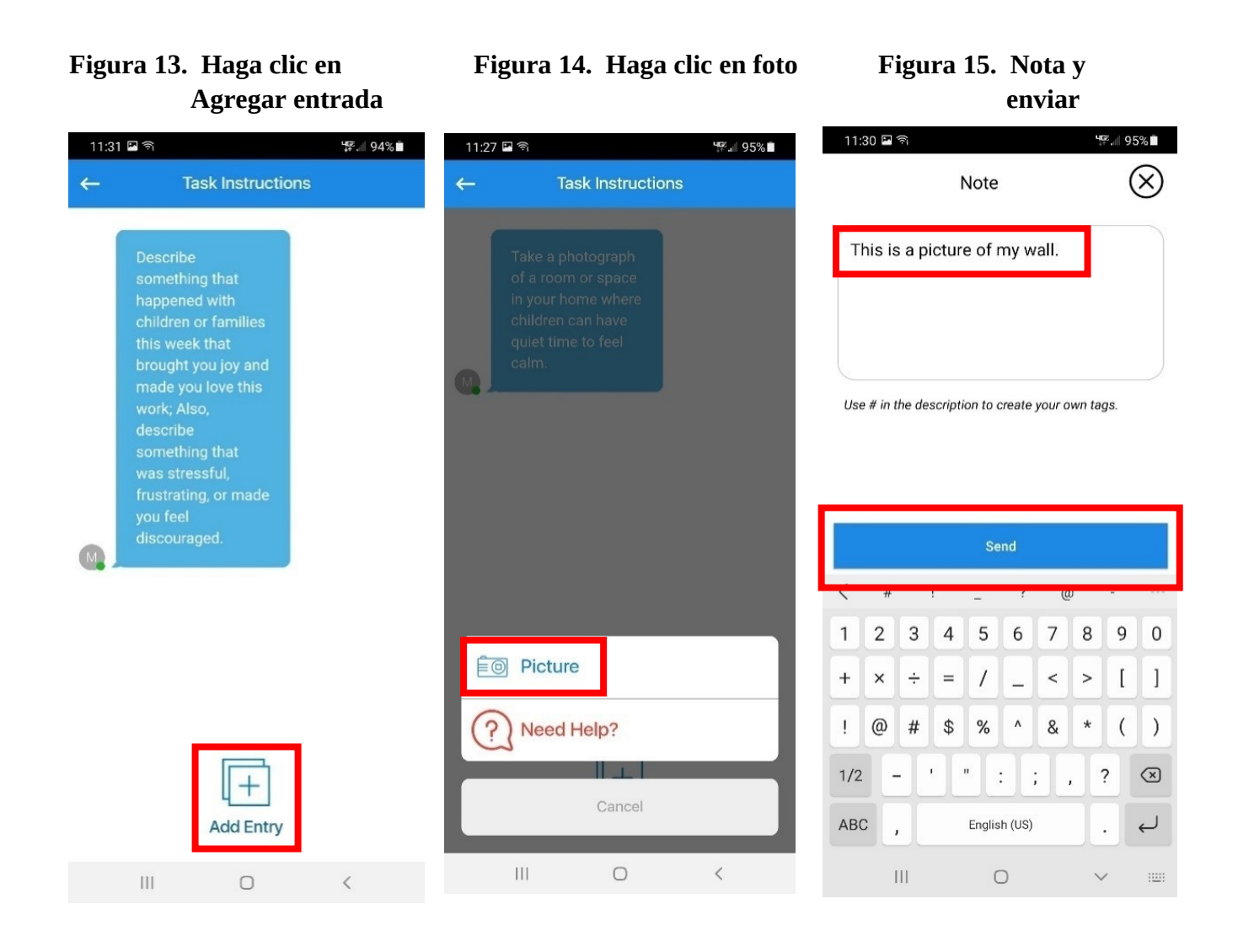

## **Completar tareas de diario en audio en la aplicación EthOS**

Para completar una tarea de diario en audio, seleccione una tarea de diario en audio y luego…

- **Paso 1.** Haga clic en **Nueva entrada** (vea la **Figura 16** abajo) y luego **Agregar entrada** en la siguiente pantalla.
- **Paso 2.** Haga clic en **Audio** (vea la **Figura 17** abajo) y luego en el botón **Grabar** en la siguiente pantalla para empezar a grabarse (se iniciará un reloj; vea la **Figura 18** abajo).
- **Paso 3.** Cuando termine de hablar, haga clic en **Parar** (no aparece en ninguna figura). o Puede escuchar la grabación, sobre grabar con nuevo audio o guardar (subir) el audio.
- **Paso 4.** Si está satisfecho(a) con el audio que grabó, haga clic en **Enviar** (vea la **Figura 18** abajo).
- **Paso 5.** Después de enviar su grabación, ingrese la fecha en que grabó el audio por debajo de **Nota** y haga clic en **Enviar** (vea la **Figura 19** abajo).
- **Paso 6.** Repita este proceso para grabar el audio de su segunda tarea de diario en audio.

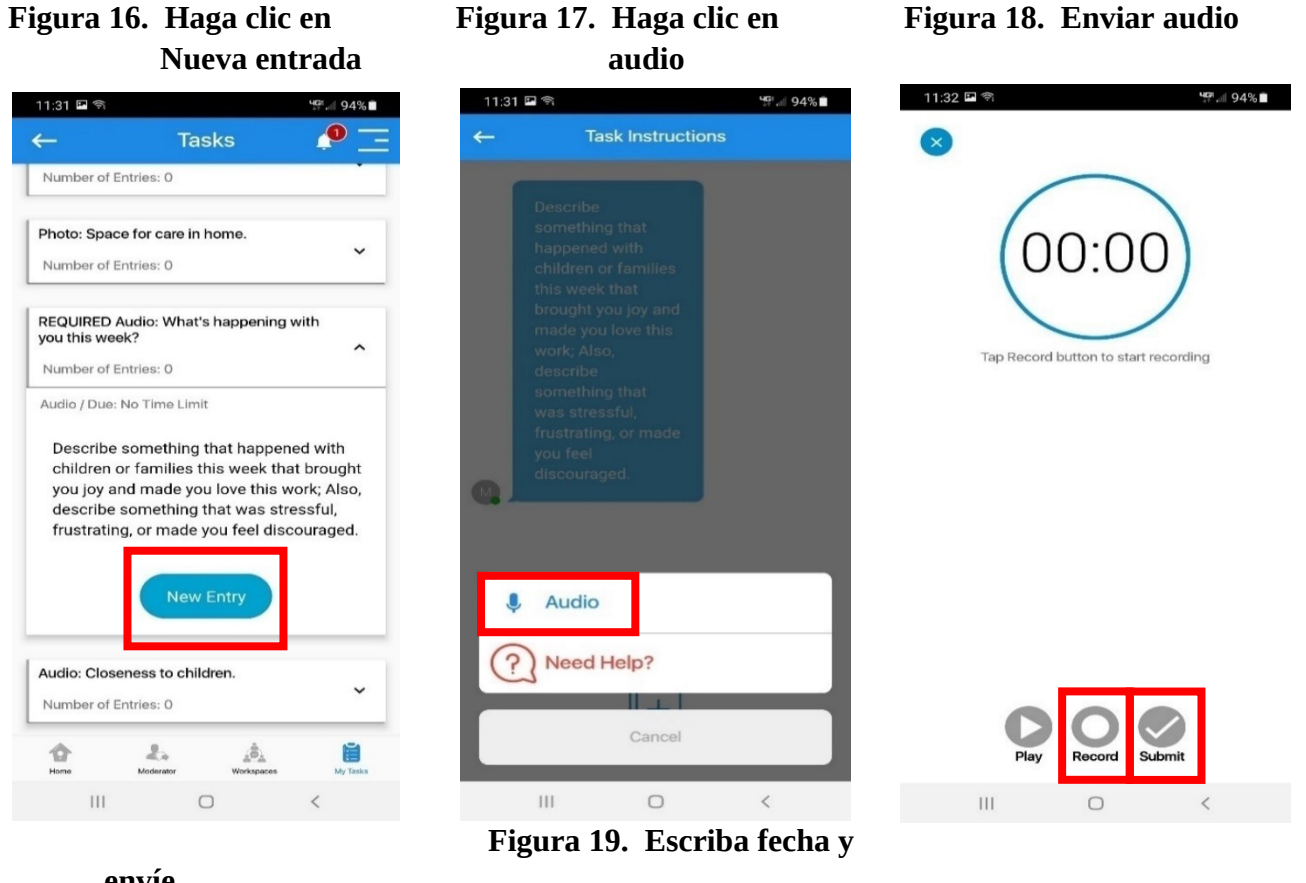

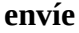

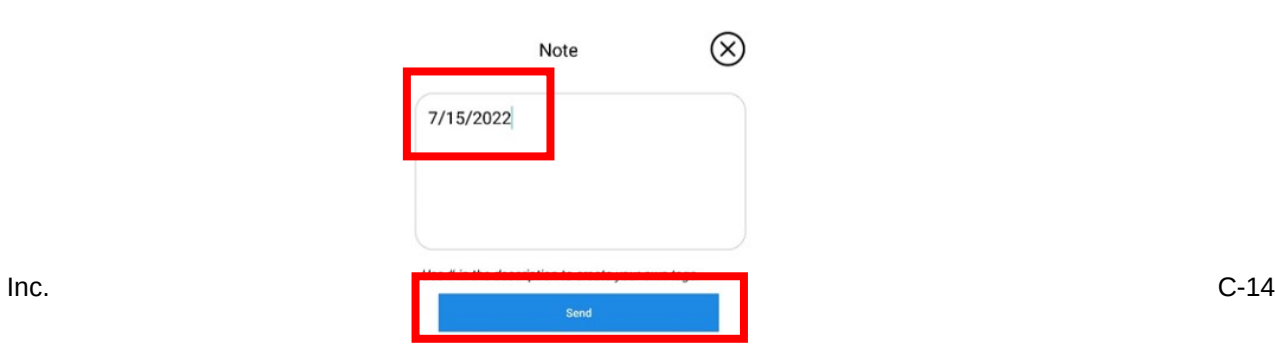

#### **Ver tareas completadas en la aplicación EthOS**

 Después de completar una tarea, se le dirigirá nuevamente a la página de tareas con la descripción entera de la tarea que envió, pero ahora debería ver la foto o grabación de audio que subió (vea la **Figura 20** abajo).

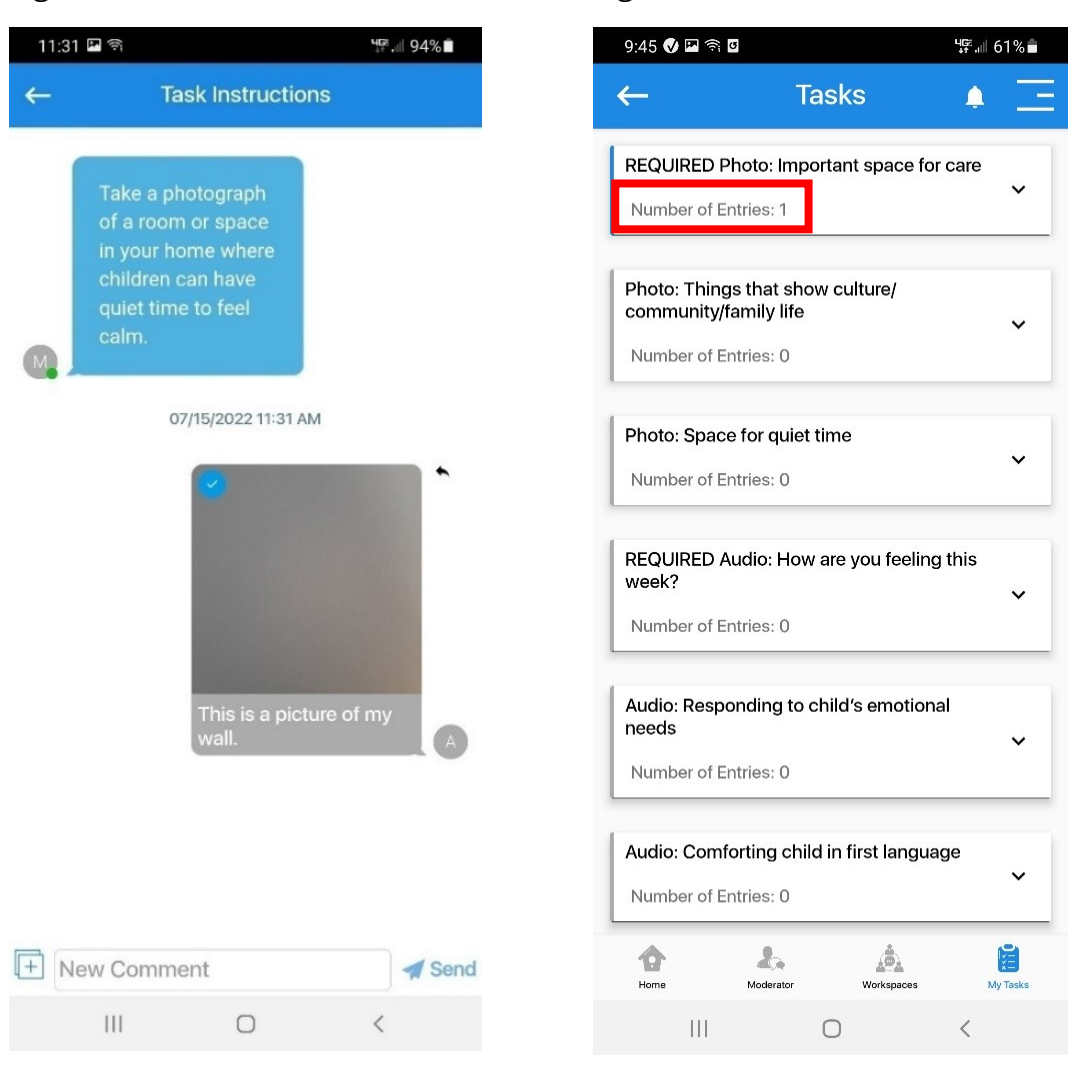

#### **Figura 20. Foto subida Figura 21. Número de entradas**

 Si vuelve a la página **Mis tareas**, la sección **Número de entradas** para la tarea que completó se actualizará para reflejar el número de envíos (o "entradas" que ha completado; vea la **Figura 21** arriba).

o Por ejemplo, una vez que complete una tarea por primera vez, cambiará de "Número de entradas: 0" a "Número de entradas: 1".

#### **Preguntas frecuentes (FAQs por sus siglas en inglés) sobre la aplicación EthOS** eth<sub>•s</sub>

#### **Uso general de la aplicación EthOS**

#### **1. ¿Qué significa "Proyecto" y "Tarea"?**

- Un "Proyecto" se refiere a una unidad en la aplicación EthOS con tareas y descripciones. Tendrá acceso a mínimo tres proyectos cada semana. Siempre tendrá acceso a la página **"Introducción e instrucciones"**, lo que proporciona una descripción general del estudio P&E y la aplicación EthOS. También tendrá acceso a la página "**Fotos de información de consentimiento y de contacto**", donde subirá fotos de cualquier formulario de consentimiento que haya recibido de los padres. Además, empezará con acceso al proyecto **"Semana 1: espacios en casa"**, y luego recibirá acceso a un nuevo tema semanal cada semana.
- Una "tarea" se refiere a los temas de foto y diario en audio. La aplicación EthOS se refiere a ellas como "Tareas", por lo que tiene que ir a la página "Mis tareas" en la parte inferior de la aplicación para ver todas las tareas y completar las cuatro tareas (dos diarios en audio y dos fotos) cada semana.

#### **2. No veo ninguna tarea en la aplicación. ¿Dónde puedo encontrarlas?**

 Para ver las tareas, tiene que hacer clic en la página "Mis tareas" en la parte inferior derecha de la aplicación EthOS. Si no ve ninguna tarea listada cuando va a "Mis tareas", es probable que se encuentre en el proyecto **"Introducción e instrucciones"** que solamente incluye una descripción general de este estudio y la aplicación EthOS. Para navegar a su tema semanal con tareas, haga clic en las tres líneas horizontales en la parte superior derecha de la aplicación y haga clic en "Proyectos". Luego, busque su tema semanal (p. ej.: **"Semana 1: espacios en casa"**), haga clic en abrir y luego vaya a la página "Mis tareas" en la parte inferior derecha de la pantalla.

#### **3. ¿Cuántas tareas tengo que completar cada semana?**

 Se le pedirá que complete dos tareas de foto y de diario en audio cada semana. Siempre habrá una opción de **"Foto REQUERIDA"** y en **"Audio REQUERIDO"** para completar, y luego tendrá la opción de elegir otra tarea de foto y de diario en audio. Detalles sobre las tareas de cada semana se verán incluidos en la página principal del proyecto de cada semana.

#### **4. Se me cerró la sesión en la aplicación EthOS y se me pide que ingrese un nombre de usuario y contraseña. ¿Cómo inicio sesión nuevamente?**

 Si se cierra su sesión en la aplicación EthOS sin querer, intente iniciar sesión usando el nombre de usuario y contraseña que se encuentran en la tarjeta para iniciar sesión que le enviamos. Si sigue con problemas para iniciar sesión, por favor contáctenos a [HBCCPE@mathematica-mpr.com](mailto:HBCCPE@mathematica-mpr.com) o al (833)-973-0011. Hablamos español.

#### **5. ¿A quién contacto si necesito ayuda o si tengo una pregunta?**

- Si tiene alguna pregunta sobre la aplicación, por favor contáctenos a [HBCCPE@mathematica-mpr.com](mailto:HBCCPE@mathematica-mpr.com) o al (833)-973-0011. Hablamos español.
- Si tiene alguna pregunta sobre las tareas de foto o diario en audio, o sobre el estudio en general, por favor comuníquese con su entrevistador del estudio principal.

#### **Diarios en audio y de foto**

#### **6. ¿Cómo sé si completé una tarea de diario en audio o de foto?**

- Una vez que complete una tarea, el "Número de entradas" por debajo de la tarea cambiará de 0 a 1 (o más, dependiendo de cuántas entradas envía por debajo de cada tarea).
- **7. ¿Puedo eliminar una grabación de audio o foto una vez que la haya "enviado"?**
	- Desafortunadamente no, no puede eliminar una grabación de audio o una foto una vez que la haya agregado una descripción y hecho clic en "Enviar". Sin embargo, puede tomar una foto o grabar un audio de nuevo en cualquier momento *ANTES* de hacer clic en "Enviar". También puede grabar una nueva grabación de audio o tomar una nueva foto para la tarea y escribir que hizo la tarea otra vez en la descripción.
	- Además, puede dejarle saber a su contacto del estudio y pedirle que elimine la foto o grabación de audio para usted.
- **8. ¿Qué pasa si quiero subir una nueva foto o grabación de audio para una tarea que ya completé?**
	- ¡Puede hacer eso! Vaya a la tarea para la que le gustaría subir una nueva foto o grabación de audio, haga clic en "Nueva entrada" y tome una nueva foto o grabe una nueva grabación de audio. Esto no eliminará la primera foto o grabación de audio que subió, pero puede mencionar por qué tomó una nueva foto o grabó un nuevo audio en su descripción de la nueva subida.

#### **9. ¿Cómo puedo ver las fotos que tomé o escuchar el audio que grabé?**

 Para ver las fotos que tomó o escuchar el audio que grabó, tiene que ir a la tarea específica que completó, hacer clic en "Nueva entrada" y así verá las grabaciones de audio y fotos que subió.

#### **10. ¿Qué tengo que escribir para la descripción de los diarios en audio y fotos?**

- Para la foto, por favor agregue una breve descripción de lo que hay en la foto.
- Para el diario en audio, por favor ingrese la fecha en que grabó el audio. Se requiere esta sección en la aplicación EthOS, por lo que tiene que ingresar algo en la descripción para poder enviar la grabación.

### **Usar la aplicación Zoom**

Para su entrevista final, usaremos Zoom, un programa de videollamada. Esto permitirá a su entrevistador compartir su pantalla con las fotos que tomó a lo largo de la recopilación de datos.

 $\Box$ 

La aplicación Zoom está incluida en el teléfono del estudio. Es diferente de la aplicación EthOS en el teléfono. Cuando hace clic en la aplicación Zoom por primera vez, se le pedirá:

- **o Iniciar sesión** (si ya tiene una cuenta de Zoom)
- **o Registrarse** (si aún no tiene una cuenta de Zoom), o
- **o Unirse a una reunión**

**No tiene que iniciar sesión ni crear una cuenta para unirse a la reunión en Zoom.**

#### **Figura 22. Unirse a una reunión, registrarse, inicar sesión**

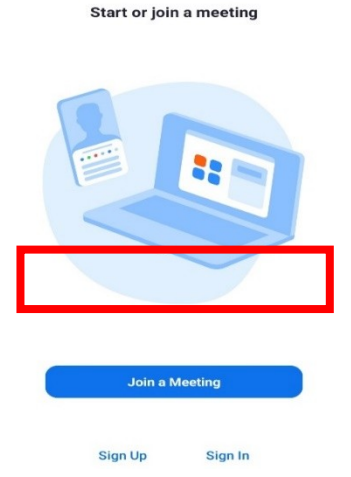

**Opción 1** (haga clic en enlace en el mensaje de

**Para unirse a una reunión en Zoom…**

texto):

- **→ Paso 1.** En el teléfono del estudio, haga clic en el enlace de la reunión en el mensaje de texto que recibió del equipo de estudio; este enlace le llevará a la aplicación Zoom (vea un ejemplo de un enlace de reunión en la **Figura 23** abajo).
- **Paso 2.** Si le pregunta cómo quiere unirse al audio, haga clic en **Wifi** o **Datos celulares**.
- **Paso 3.** Si le pregunta si quiere unirse con o sin vídeo (vea la **Figura 25** abajo), haga clic en **Unirse con vídeo** o haga clic en **Iniciar vídeo** en la parte inferior de la pantalla para unirse con vídeo, o haga clic en **Unirse sin vídeo** para unirse sin vídeo.
	- o ¡Ya le dejarán entrar en la reunión!
	- o Si Zoom pregunta si permite el acceso a audio y video, haga clic en **Permitir**.

#### **Figura 23 Haga clic en el enlace de Zoom en el mensaje de texto para unirse a la reunión**

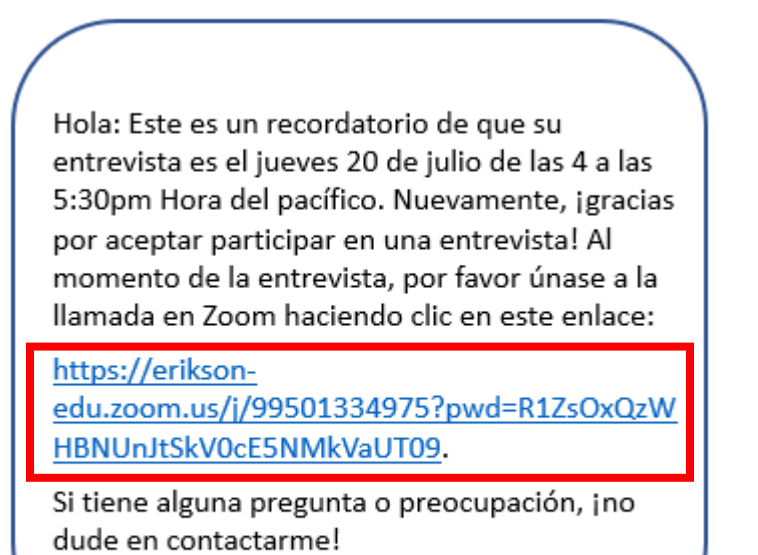

**Opción 2** (ingrese información de la reunión en la aplicación Zoom):

- **Paso 1.** En la aplicación Zoom, haga clic en el botón azul **Unirse a una reunión** (vea la **Figura 22**).
- **Paso 2.** En **Número de reunión,** escriba el número de reunión del correo electrónico o mensaje de texto que le envió un miembro del equipo de estudio.
	- o Haga clic en **Unirse** (vea un ejemplo del **Número de reunión** en la **Figura 24** abajo).
- **Paso 3.** Escriba la **Contraseña** de la reunión en la siguiente pantalla (del mismo correo electrónico o mensaje de texto del equipo de estudio; vea un ejemplo de la **Contraseña** en la **Figura 24** abajo).
- **Paso 4.** Si le pregunta cómo quiere unirse al audio, haga clic en **Wifi** o **Datos celulares**.
- → **Paso 5.** Si le pregunta si quiere unirse con o sin vídeo (vea la **Figura 25** abajo), haga clic en **Unirse con vídeo** o haga clic en **Iniciar vídeo** en la parte inferior de la pantalla para unirse con vídeo, o haga clic en **Unirse sin vídeo** para unirse sin vídeo.
	- o ¡Ya le dejarán entrar en la reunión!
	- o Si Zoom pregunta si permite el acceso a audio y video, haga clic en **Permitir**.

#### **Figura 24. Encuentre el Número de reunión y Contraseña para unirse a la reunión en Zoom**

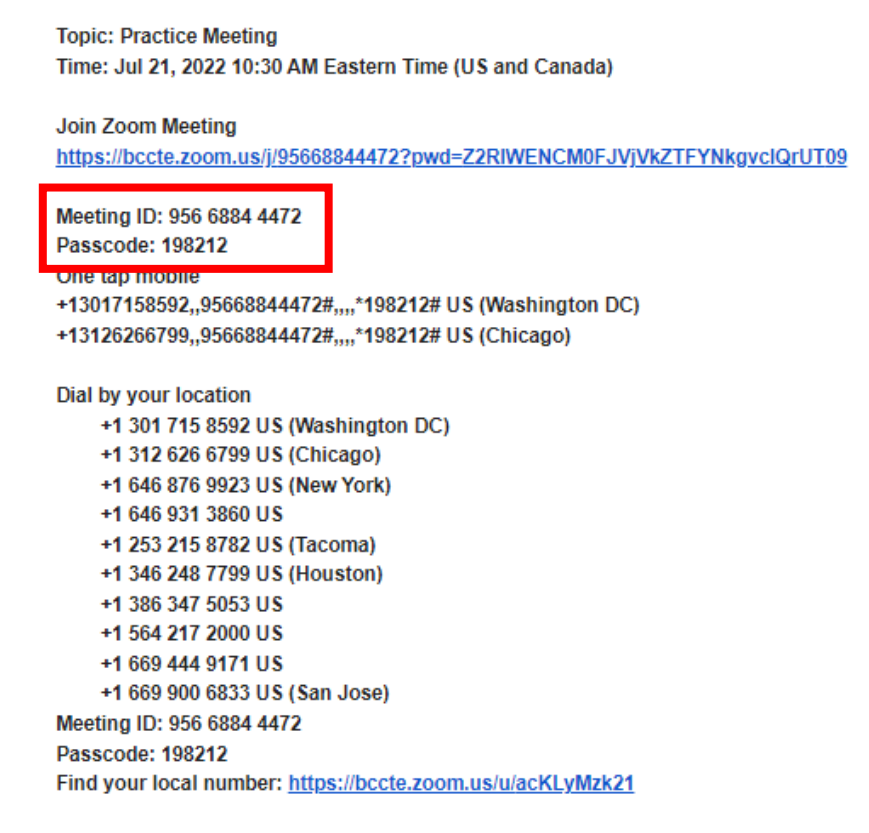

**Figura 25. Haga clic en Unirse con vídeo o Unirse sin vídeo**

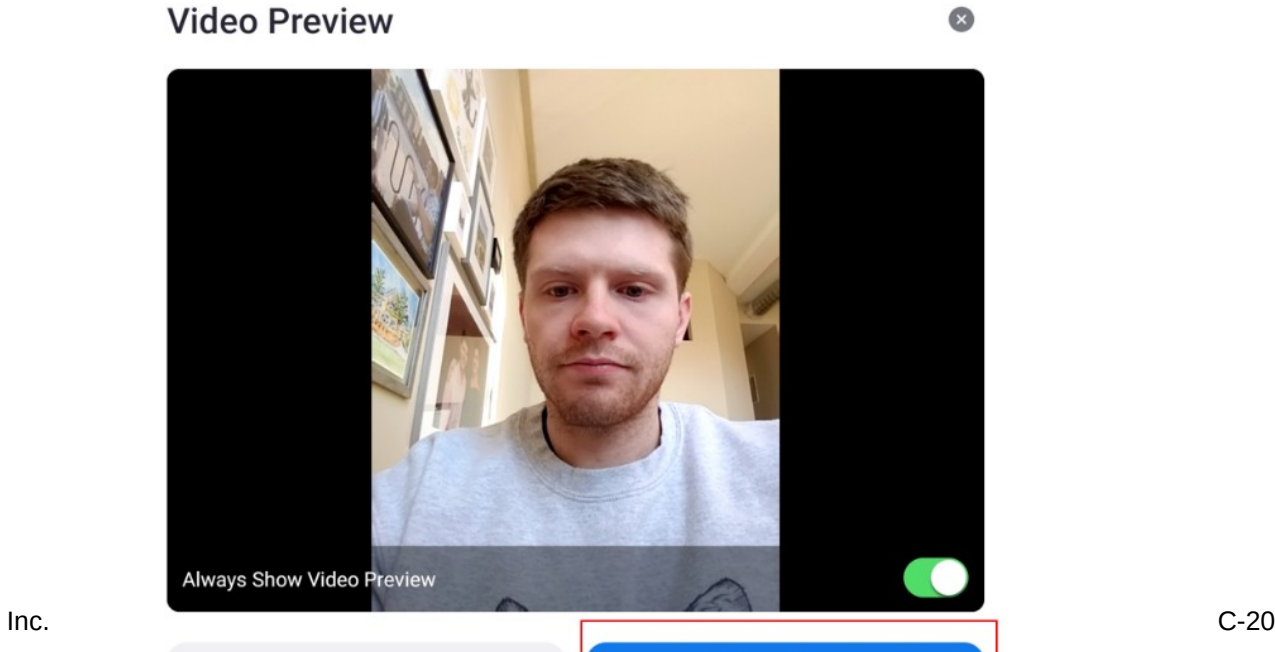

#### Mathematica<sup>®</sup> Inc.

Join without Video

<span id="page-21-0"></span>**C.2 EthOS Log-in Cards for Providers**

## **Tarjetas de inicio de sesión para proveedores**

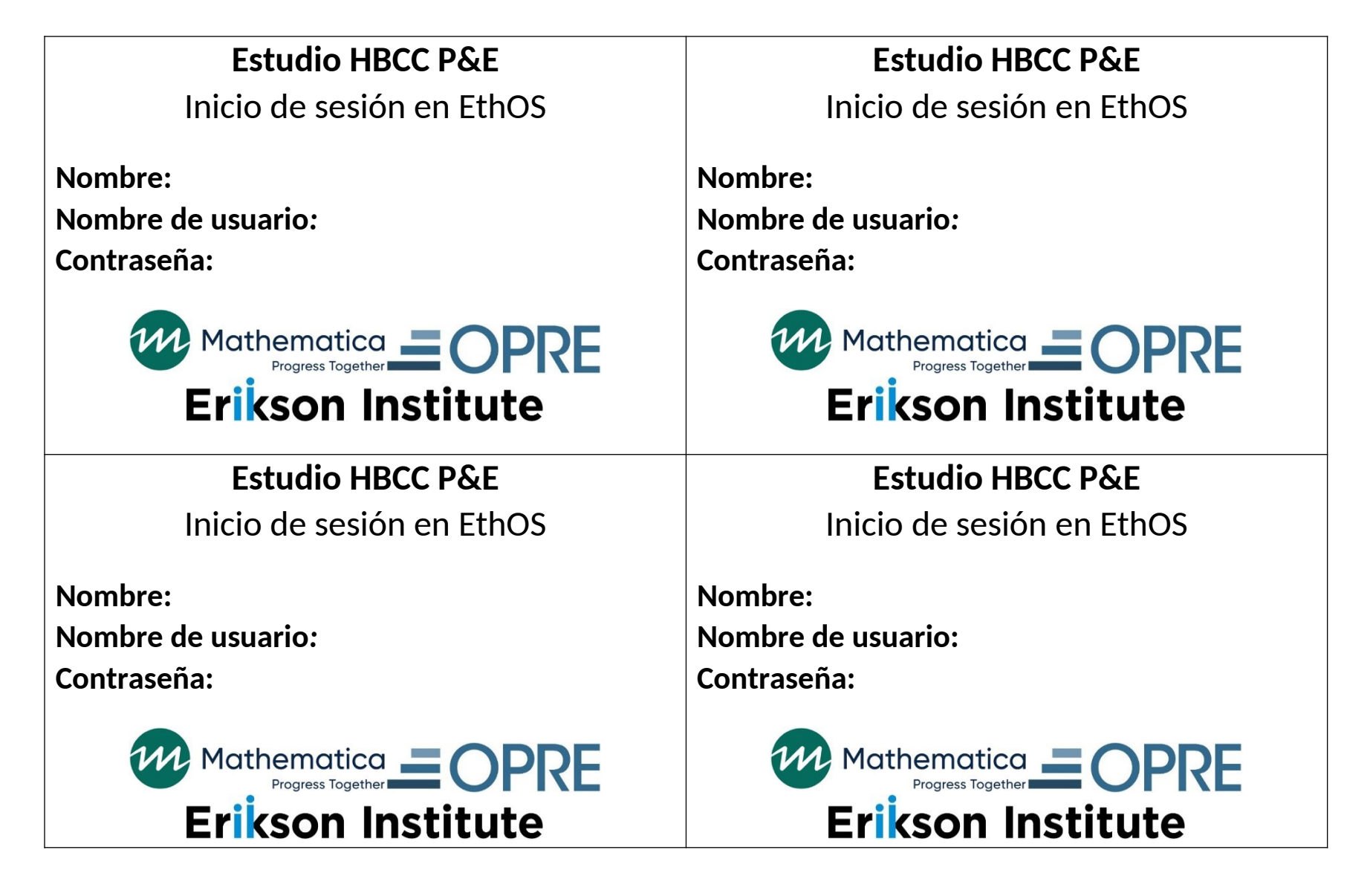

<span id="page-23-0"></span>**C.3 Home-Based Child Care Practices and Experiences (HBCC P&E) Study Photo and Audio Journal Information**

# $\equiv$  OPRE

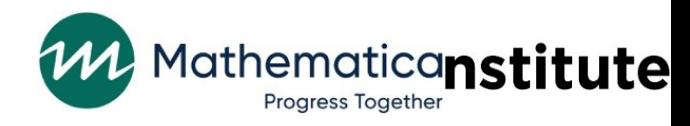

# **Estudio de prácticas y experiencias del cuidado de niños en el hogar (HBCC P&E por sus siglas en inglés)**

# **Información sobre las fotos y diarios en audio**

### **Descripción general**

Este documento incluye una lista de las tareas de foto y diario en audio que se le pedirá completar durante un período de cuatro semanas.

- Recibirá una lista de tareas de foto y diario en audio cada semana. Se le pedirá que complete un total de 4 tareas por semana; 2 tareas de foto y 2 tareas de diario en audio.
- **→** Cada semana, puede elegir completar las 2 tareas de foto y 2 tareas de diario en audio en cualquier día y hora que quiera y en el orden que quiera.
	- o Intente elegir al menos dos días de semana diferentes cada semana para poder mostrarnos y contarnos sobre diferentes experiencias durante la semana.

Por favor vea la **Guía del teléfono del estudio, Ethos y Zoom** aparte para recibir orientación sobre completar estas tareas en la aplicación EthOS.

# **Tareas de diario de fotos**

**F**<sup>o</sup> Picture

- Cada semana se centra en un tema específico para las fotos; *Espacios en casa*, *Actividades*, *Estar juntos* e *Identidad y comunidad*.
- Cada semana, recibirá acceso a los temas de esa semana por debajo de **Proyectos** en la aplicación EthOS.
	- o No perderá su acceso a los temas de semanas anteriores en la página **Proyectos**.

→ Cada semana, usted completará una tarea requerida de diario de fotos, y luego elegirá una segunda tarea de una lista de opciones.

- o Tome fotos de actividades y espacios que forman parte de sus rutinas de día a día.
	- **Por favor no planee como posar para las fotos ni se sienta que tiene que cambiar alrededor para las fotos.**
- o Está bien tomar fotos en su hogar o un espacio compartido o público, como una acera/banqueta o biblioteca.
	- **Por favor no tome ninguna foto en el hogar de otra persona, como en el hogar de un niño(a) que cuida (a menos que usted viva en el mismo hogar que el niño(a)).**

#### **Por favor no tome fotos de otros adultos, incluso si te ayudan a cuidar niños o son miembros de tu familia.**

◆ Cada tarea de foto se centrará en las actividades que hace con los niños y los espacios en los que hace esas actividades, no los niños individuales que cuida. Está bien si un niño(a) aparece en una foto, siempre y cuando:

o **El padre/madre del niño(a) haya firmado el formulario de consentimiento familiar y marcado que está bien que su niño(a) aparezca en las fotos.**

o El niño, si tenía la edad suficiente para entender, acepto estar en las fotos que se tomaban. Esto incluye a sus propios hijos, si corresponde. Cualquier niño de 10 años o más debe firmar el formulario de consentimiento del niño.

#### **Tareas de diario en audio**

◆ Cada semana, las tareas de diario en audio aparecerán en la aplicación EthOS por debajo del mismo proyecto que los temas de foto para esa semana.

 $\rightarrow$  Cada semana, usted completará una tarea requerida de diario en audio, y luego elegirá una segunda tarea de una lista de opciones.

o Al responder las tareas, no hay respuestas correctas ni incorrectas.

o Le sugerimos compartir ejemplos específicos relacionados a la tarea o contar una historia sobre algo que pasó relacionado a la tarea específica.

 Aunque puede elegir la duración de las grabaciones de diario en audio, **no tiene que grabar entradas de más de 5 minutos por entrada.** 

Algunas de las tareas de diario en audio incluyen preguntas sobre su raza, etnia y cultura.

o Si se siente cómodo(a), le agradecemos sus pensamientos sobre estos temas, pero si no se siente cómodo(a), siéntese libre de elegir otras tareas.

◆ No diga los nombres de otros adultos cuando grabe los diarios de audio, incluso si son miembros de su familia, lo ayudan a cuidar a los niños o son miembros de las familias de los niños.

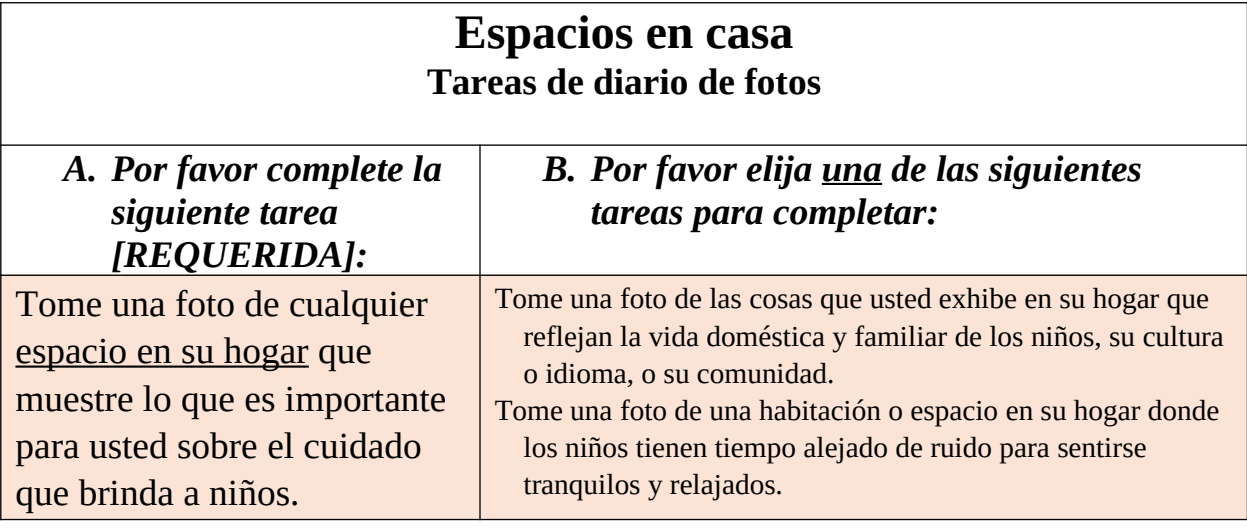

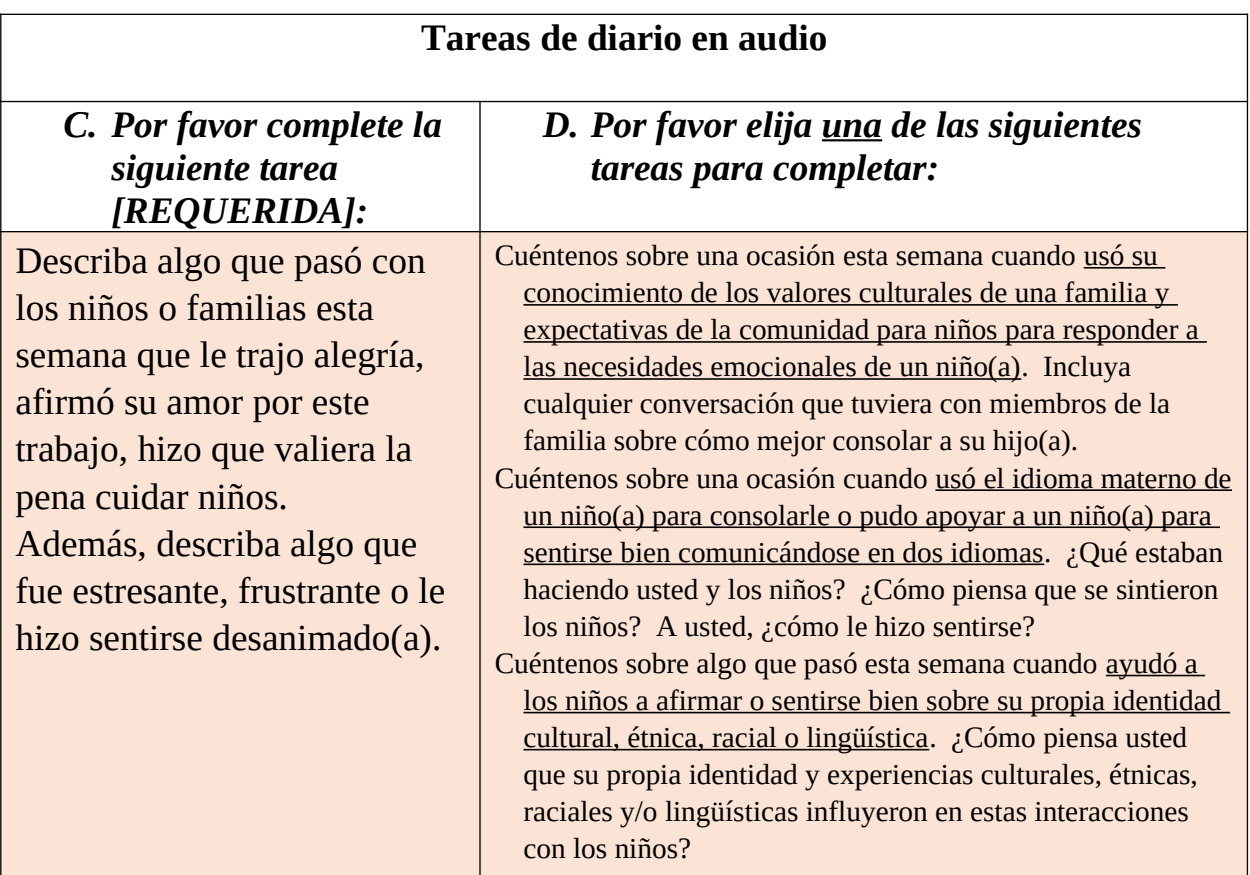

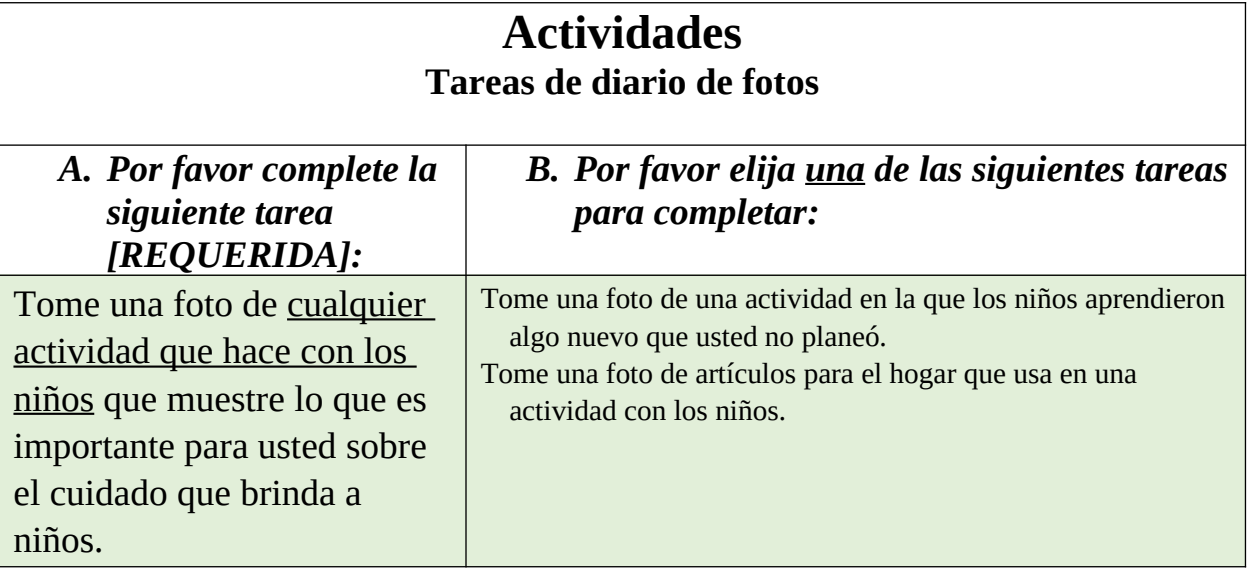

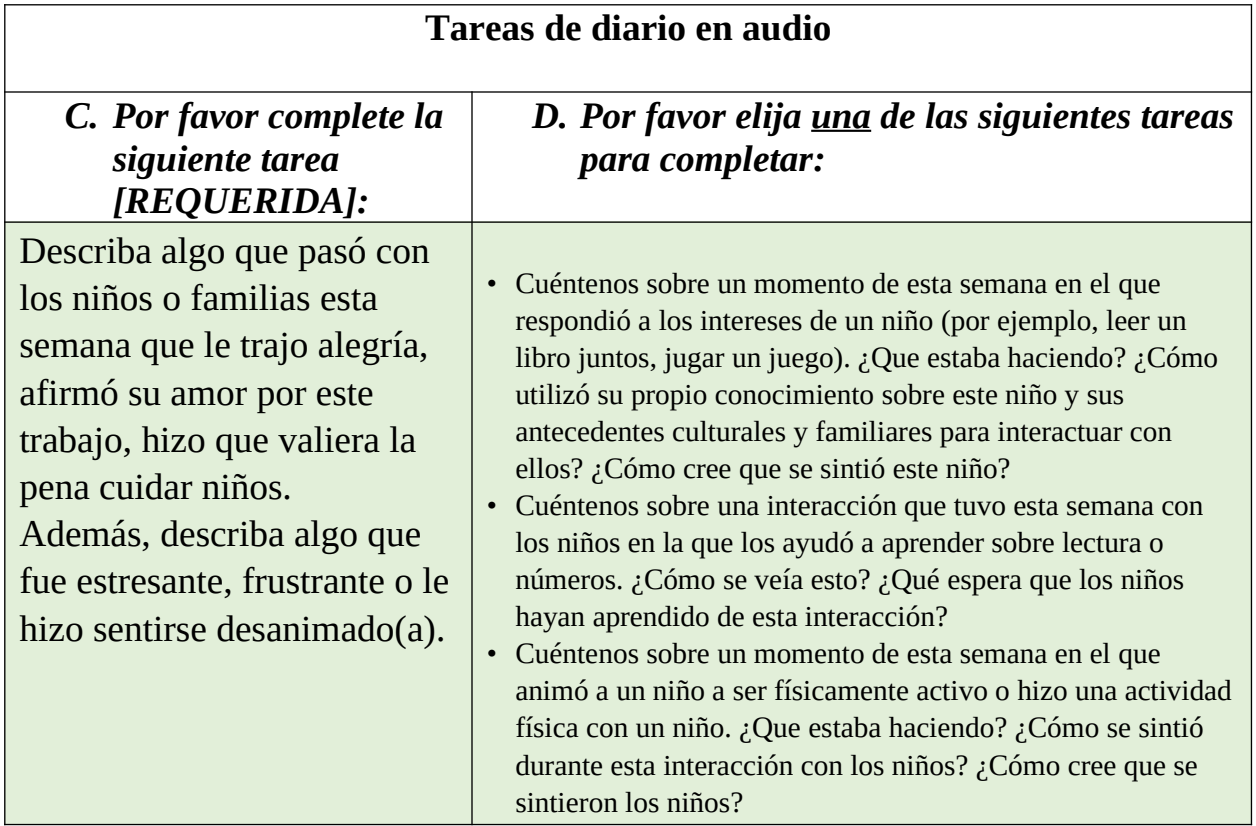

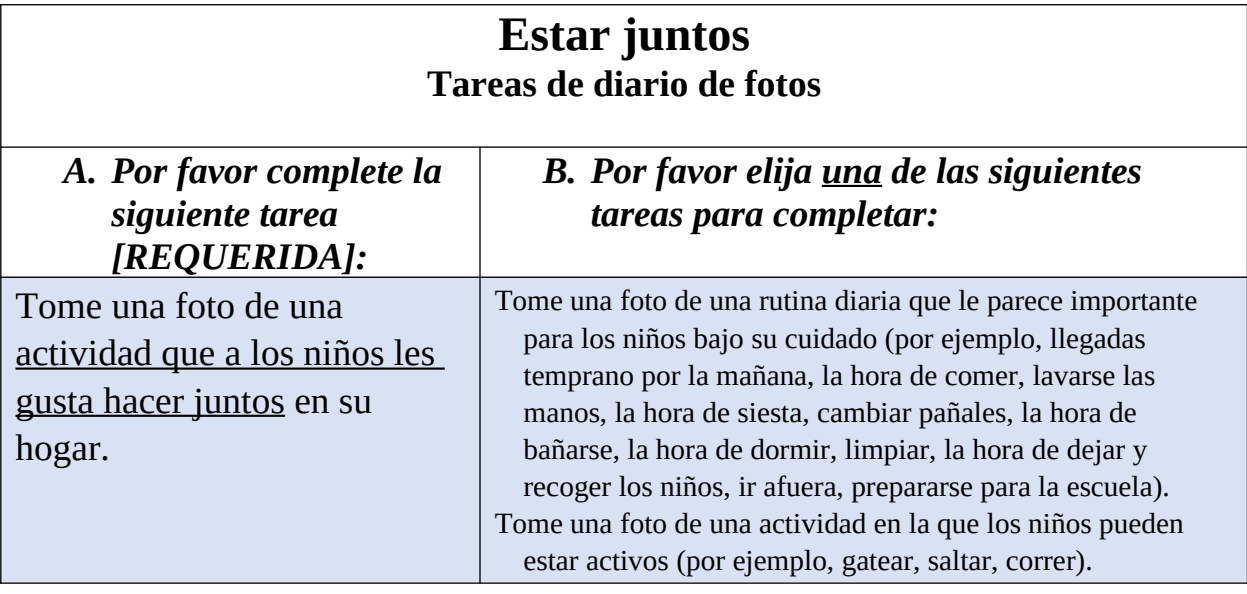

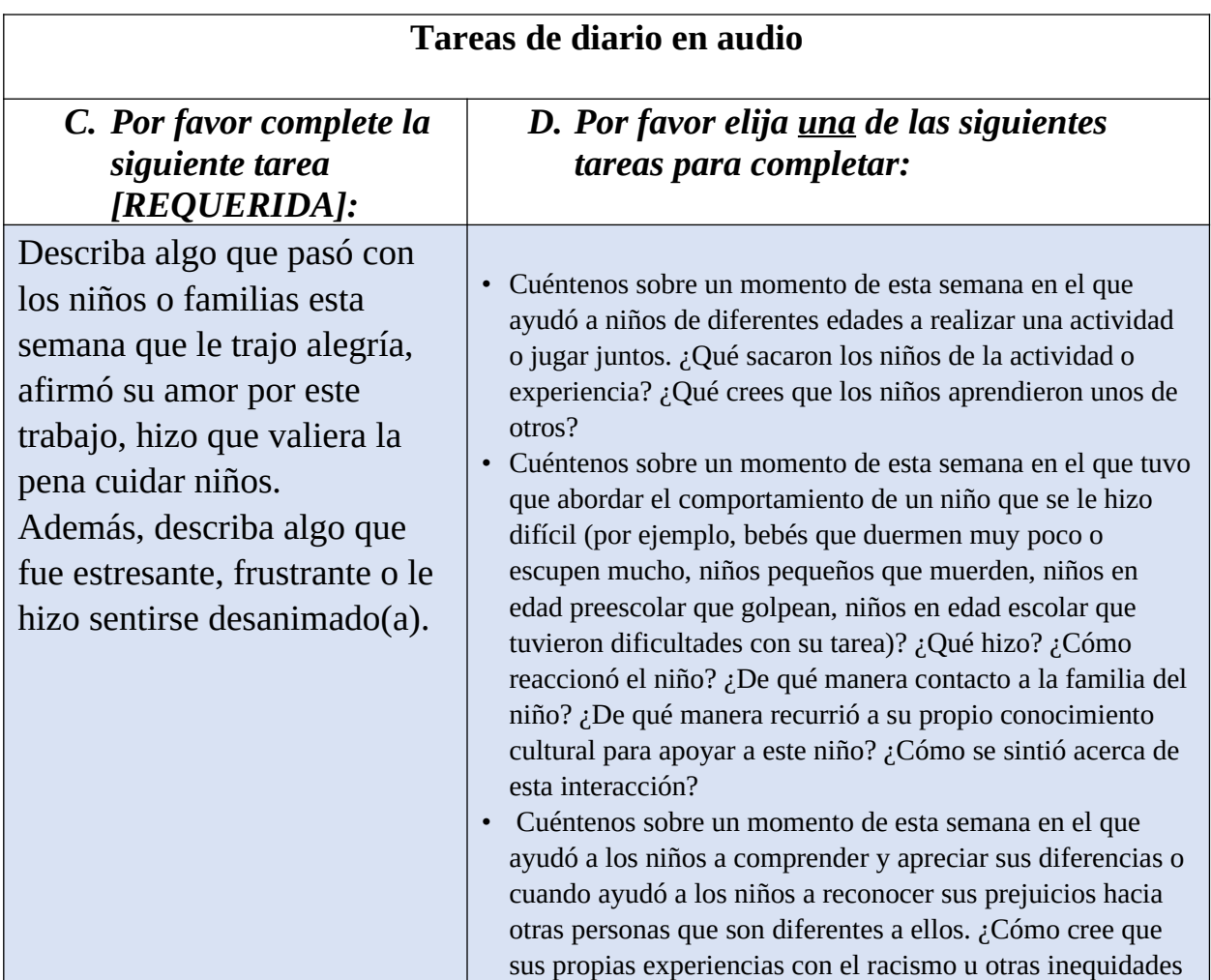

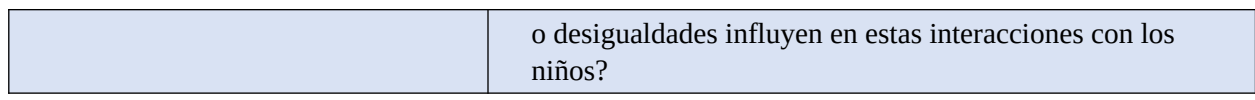

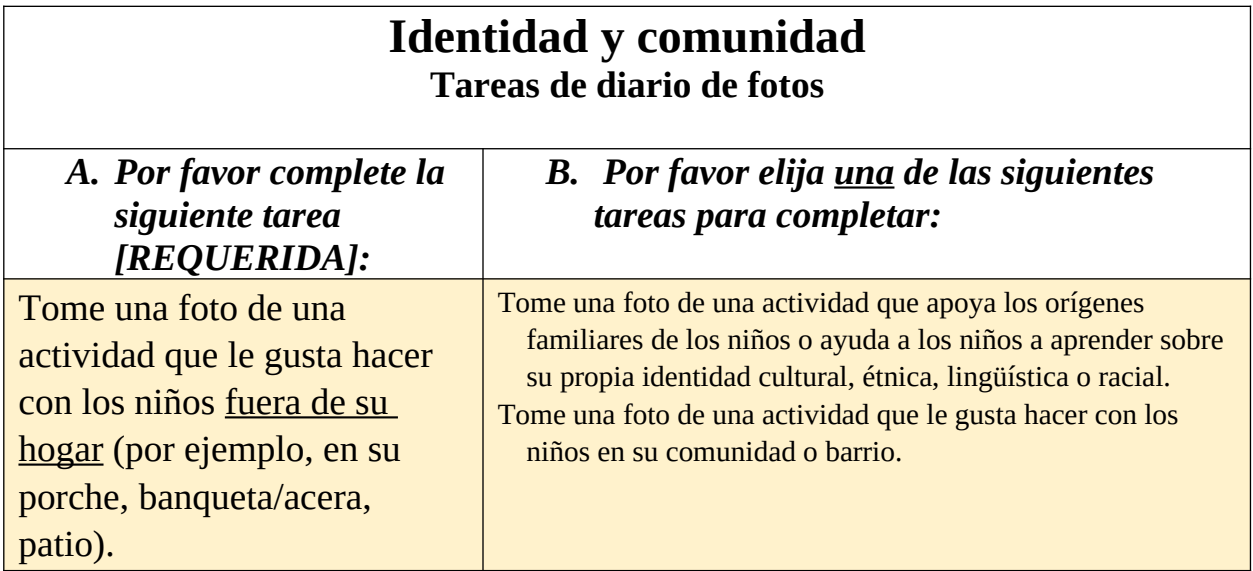

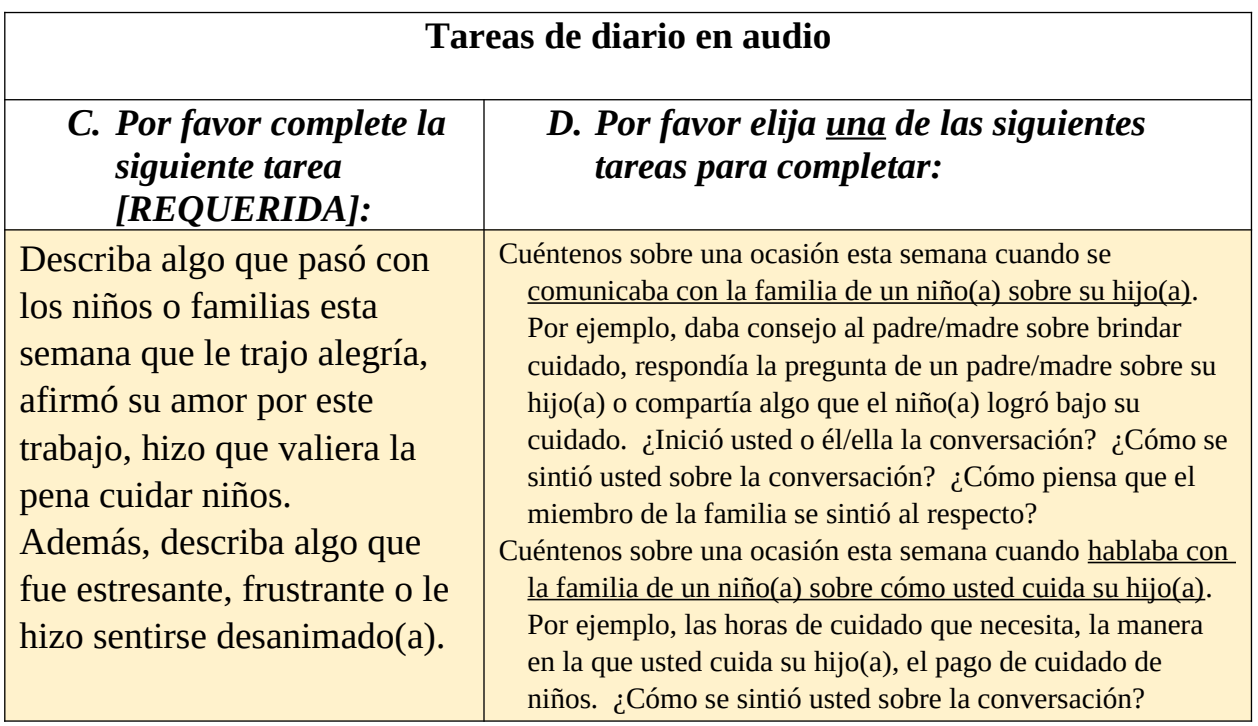